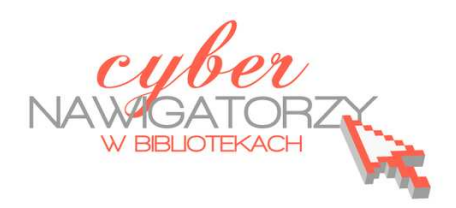

## **Fotografia cyfrowa – obsługa programu GIMP**

#### *materiały dla osób prowadzących zajęcia komputerowe w bibliotekach*

## **Cz. 13. Narzędzia selekcji (zaznaczania) w programie GIMP.**

# **B. Zaznaczanie eliptyczne**

Jednym z najważniejszych narzędzi pracy w programie GIMP jest **zaznaczanie**. Przy użyciu zaznaczenia definiuje się fragment obrazu, na którym będą wykonywane operacje. Większość narzędzi i filtrów działa w odniesieniu do zaznaczonego obszaru na bieżącej warstwie. Podstawowe narzędzia do zaznaczania to:

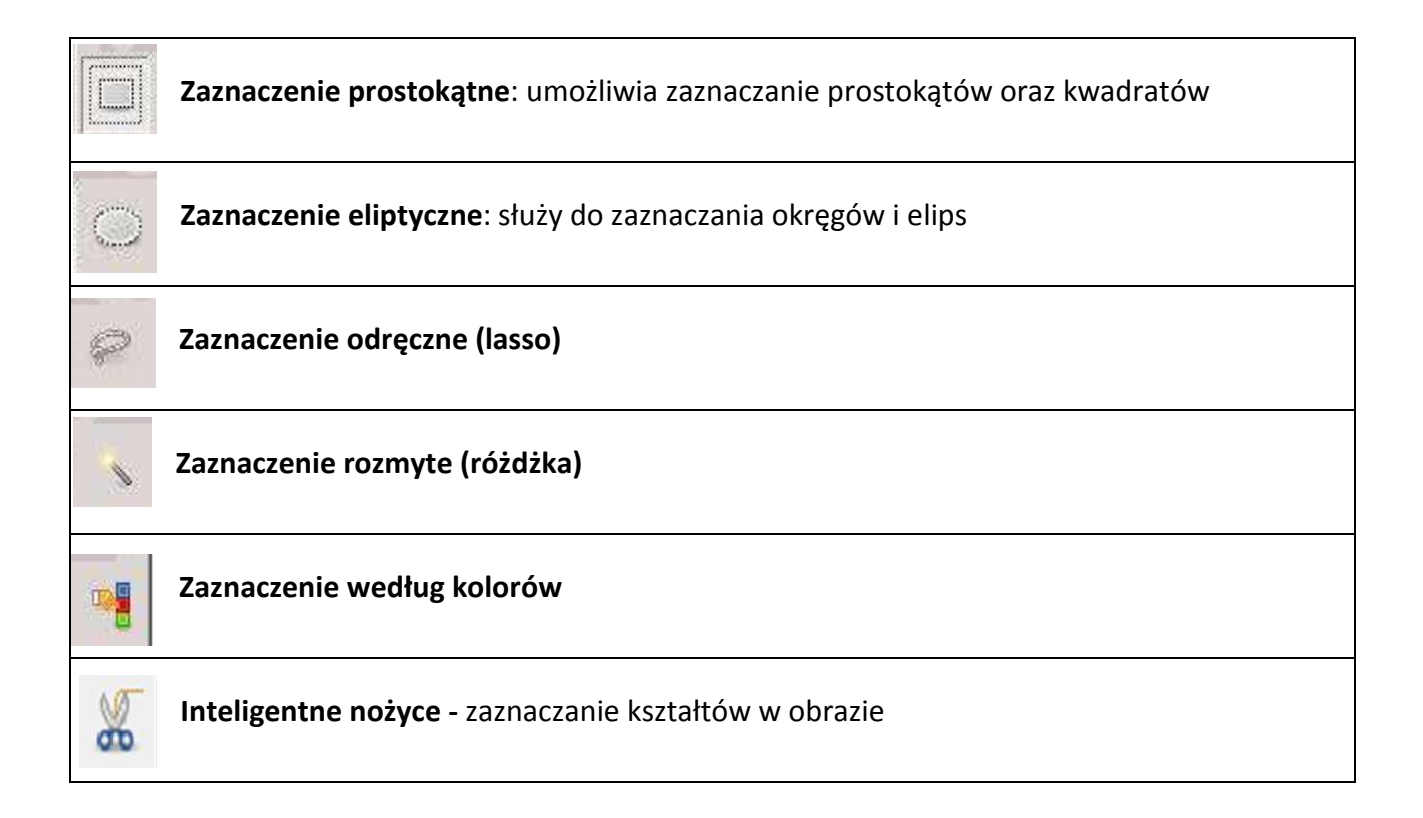

#### **Zaznaczenie eliptyczne**

Otwieramy nowy obraz i z Przybornika wybieramy narzędzie **Zaznaczenie eliptyczne**. Zaznaczamy wybrany fragment obrazu, pamiętając, że zaznaczenie będzie miało kształt elipsy lub koła.

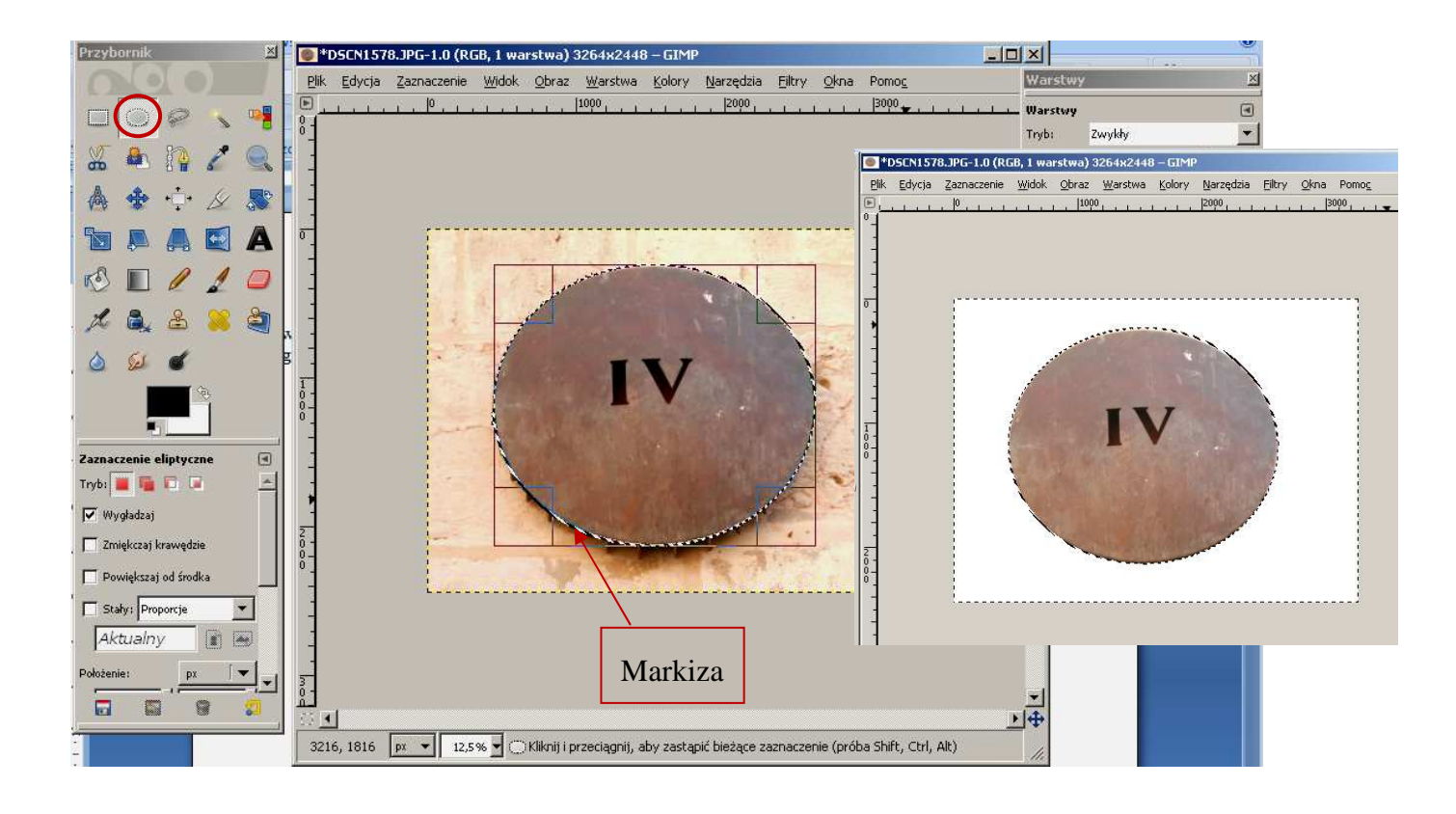

W ten sposób uzyskamy **zaznaczony pewien obiekt**. Aby zaznaczyć tło otaczające zaznaczenie, odwrócimy zaznaczenia: w tym celu z menu **Zaznaczenie** wybieramy polecenie **Odwróć**. Teraz linie markizy otaczają zarówno zaznaczony obiekt, jak i krawędzie zewnętrzne obrazu. Zaznaczenie możemy usunąć wybierając z klawiatury **Delete** lub polecenie **Wyczyść** w menu **Edycja.** Uzyskamy w ten sposób białe tło.

Tak jak w przypadku **Zaznaczenia prostokątnego, można** zmienić kolor tła lub zastosować wypełnienie gradientowe. Aby to zrobić, wybieramy z **Przybornika** narzędzie **Gradient**

Teraz zastosujemy narzędzie **Zmiana Koloru** i wybierzemy taki kolor, jaki nam odpowiada. W oknie właściwości **Gradientu** możemy także określić jego kształt (liniowy, promienisty itp.).

Aby tło wypełnić gradientem, należy "zaczepić" kursor myszy w jakimś miejscu i przeciągnąć myszką po linii prostej (porównaj rysunek

obok).

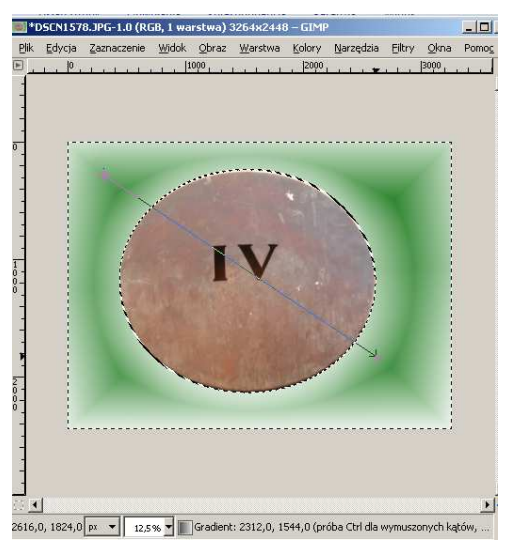

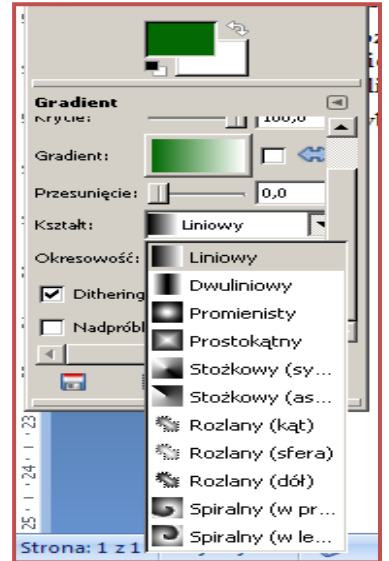

Ostatnią czynnością do wykonania jest usunięcie markizy. Z menu **Zaznaczenie** wybieramy **Nic**. Teraz możemy zapisać utworzony obraz.

# **Przykładowe zadanie:**

*Proszę zaznaczyć zaznaczeniem eliptycznym fragment dowolnego zdjęcia. Pozostałą część zdjęcia proszę przekształcić w tło wypełnione gradientem. Proszę zapisać swoją pracę w formacie jpg.*